## Firewall instellen

*Alleen van toepassing op King netwerkinstallatie (client/server) met TCPIP protocol.*

Als u Vista installeert, of Service Pack 2 (SP2) van Windows XP, wordt automatisch de *firewall* van Windows ingeschakeld. Een firewall beschermt uw netwerk tegen virussen en hackers. In eerste instantie blokkeert deze firewall echter ook de communicatie tussen King-client en King-server, waardoor King niet meer werkt. Ook bij een nieuwe Kinginstallatie moet u rekening houden met een bestaande *firewall*.

In dit document wordt beschreven hoe u King kunt gebruiken in combinatie met een *firewall*. De firewall blijft dan actief, maar u opent alleen de poort die gebruikt wordt voor de communicatie tussen King-server en King-client. Standaard wordt poort 2638 gebruikt. Deze procedure is als volgt:

- 1. Zorg ervoor dat u beschikt over Administrator-rechten
- 2. Ga naar de pc die dienst doet als King-server
- 3. Klik op de *Start*-knop van Windows
- 4. Ga naar *Configuratiescherm / Control Panel*
- 5. De volgende stap is afhankelijk van uw besturingssysteem:
	- Werkt u met *Vista*, dan kiest u bij *Beveiliging* voor *Een programma via Windows Firewall toestaan* (bij *klassieke weergave* kiest u voor *Windows Firewall* en vervolgens, linksboven in het scherm, voor *Een programma via Windows Firewall toestaan*). Ga door naar stap 6;
	- Gebruikt u XP, dan kiest u voor *Netwerk- en Internetverbindingen / Network and Internet Connections* en vervolgens voor Windows Firewall. Het volgende venster wordt dan geopend:

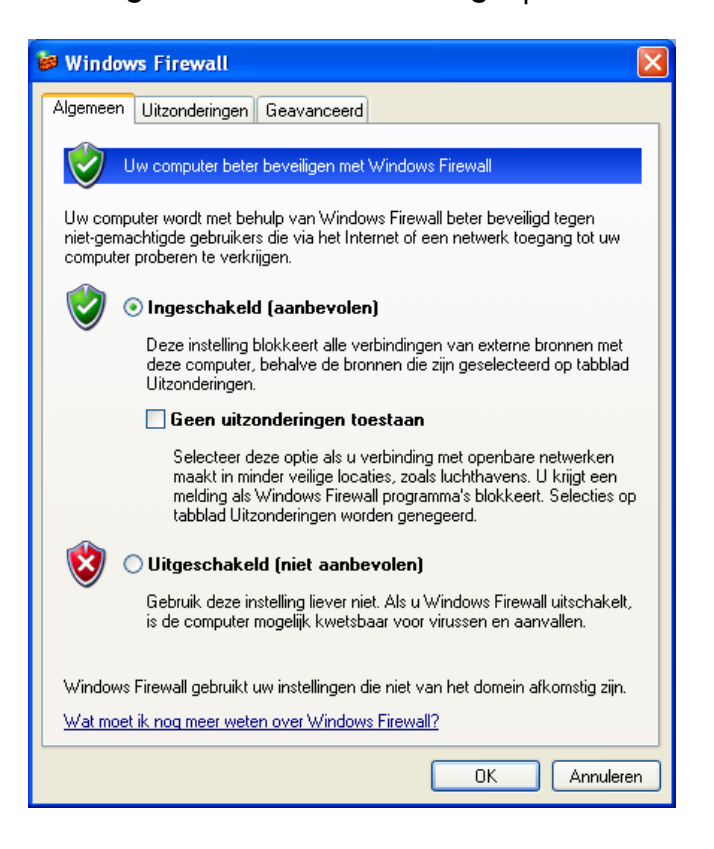

- Klik op de tab *Uitzonderingen / Exceptions*
- Selecteer *Bestands- en printerdeling / File and Printer Sharing*

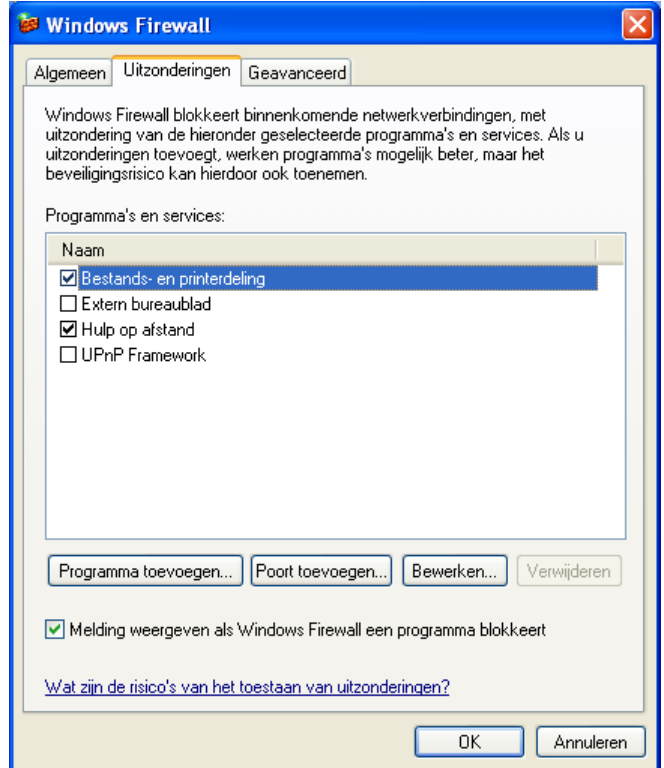

6. Klik op de knop *Poort toevoegen... / Add Port...* 

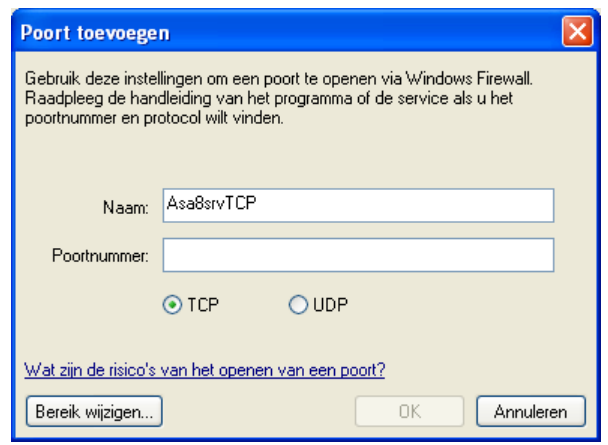

- 7. Bij *Naam / Name* vult u Asa8srvTCP in
- 8. Bij *Poortnummer / Port Number* 2638
- 9. Selecteer *TCP*
- 10. Klik op de knop *Bereik wijzigen... / Change scope...*

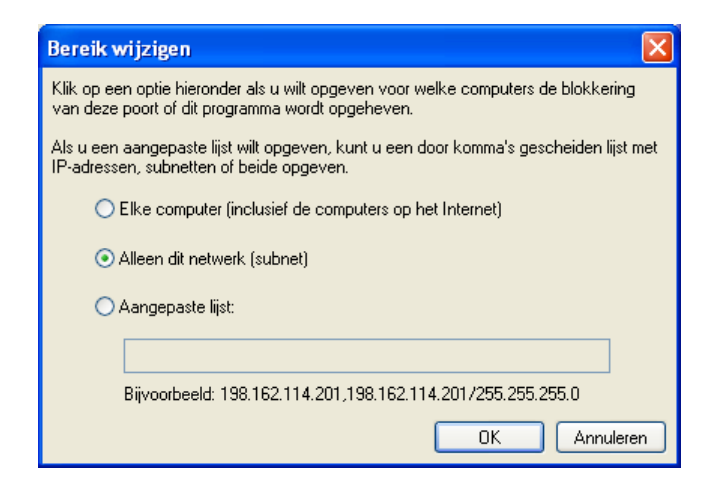

- 11. In dit venster geeft u aan welke computers met uw server een connectie mogen maken. Wij kiezen voor *Alleen dit netwerk (subnet) / My Network (subnet) only*, dit betekent dat alleen King-clients binnen uw netwerk (subnet) met de King-server connectie mogen maken
- 12. Klik op OK, totdat u terugkeert in de tabkaart *Uitzonderingen / Exceptions*.
- 13. Klik weer op *Poort toevoegen... / Add Port...*
- 14. Bij *Naam / Name* vult u Asa8srvUDP in
- 15. Bij *Poortnummer / Port Number* 2638
- 16. Selecteer *UDP*
- 17. Klik op *Bereik wijzigen... / Change scope...*
- 18. Kies *Alleen dit netwerk (subnet) / My Network (subnet) only*
- 19. Klik op *OK* totdat u programma *Windows Firewall* hebt afgesloten.

## Verdere instellingen Firewall

Van toepassing op King netwerkinstallatie (client/server) met TCPIP protocol en Standalone installatie's. Voor het verzenden van de belasting aangifte in King moeten onderstaande poorten ook open staan in de software/hardware matige firewall

- Poort 587 (SMTP) voor het versturen van informatie naar de Belastingdienst
- Poort 143 (IMAP4) voor het ontvangen van informatie van de Belastingdienst
- Poort 389 (LDAP) voor controle certificaten met KPN of Poort 389 (LDAP) voor controle certificaten met Diginotar